●スマートフォンで<ファースト>プライベート Web をご利用の場合、ワンタイムパスワードのご利用が必須となります。

- ●現在携帯電話で「トークンアプリ」を取得されている方は、スマートフォンへの変更前にパソコンから「ワンタイムパスワード 利用解除申請」をしていただき、翌日以降、スマートフォンで「トークンアプリ」を再取得してください。
- ●ワンタイムパスワード対応機種については当行ホームページでご確認ください。(一部非対応の機種もございます。)

## ■ワンタイムパスワード設定

## 1. ワンタイムパスワード利用申請画面

「サービス開始登録」が完了しますと、「ワンタイムパスワード利用申請」画面が表示されます。 既に「サービス開始登録」済みの方は、初めてスマートフォンで「ログイン」された時に、「ワンタイムパスワード利用申 請」画面が表示されます。メールアドレスと利用開始パスワードを入力し、「実行」ボタンをタップしてください。

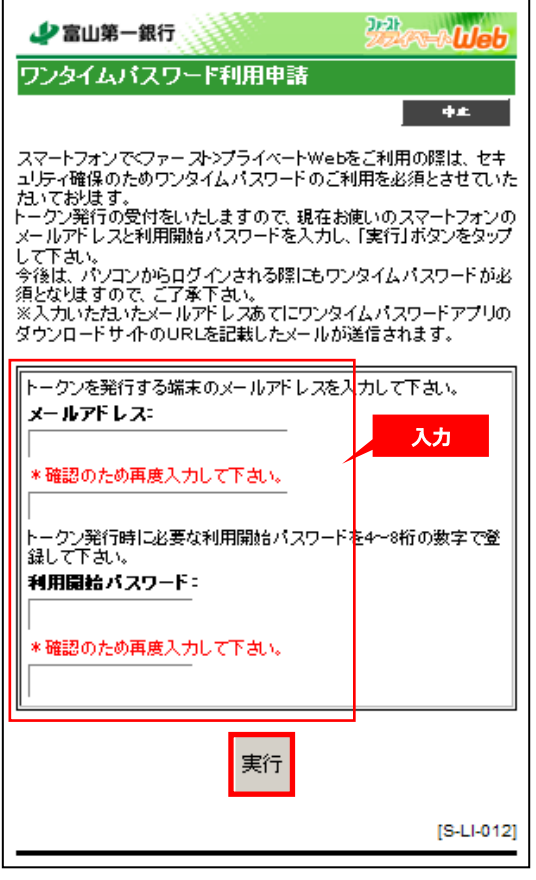

●お使いのスマートフォンのメールアドレスを入力してください。

- ●利用開始パスワードは、4〜8桁の任意の数字を入力してください。
- ●利用開始パスワードは、トークンの初期設定時に必要となりますので、忘れないようにしてください。

## 2. ワンタイムパスワード利用申請画面(確認)

「ワンタイムパスワード利用申請画面(確認)」が表示されます。

メールの受信、トークン情報の「サービス ID」「ユーザ ID」をご確認いただき、「トークンダウンロード」ボタンをタップして ください。送信されたメールのリンクからもダウンロード可能です。

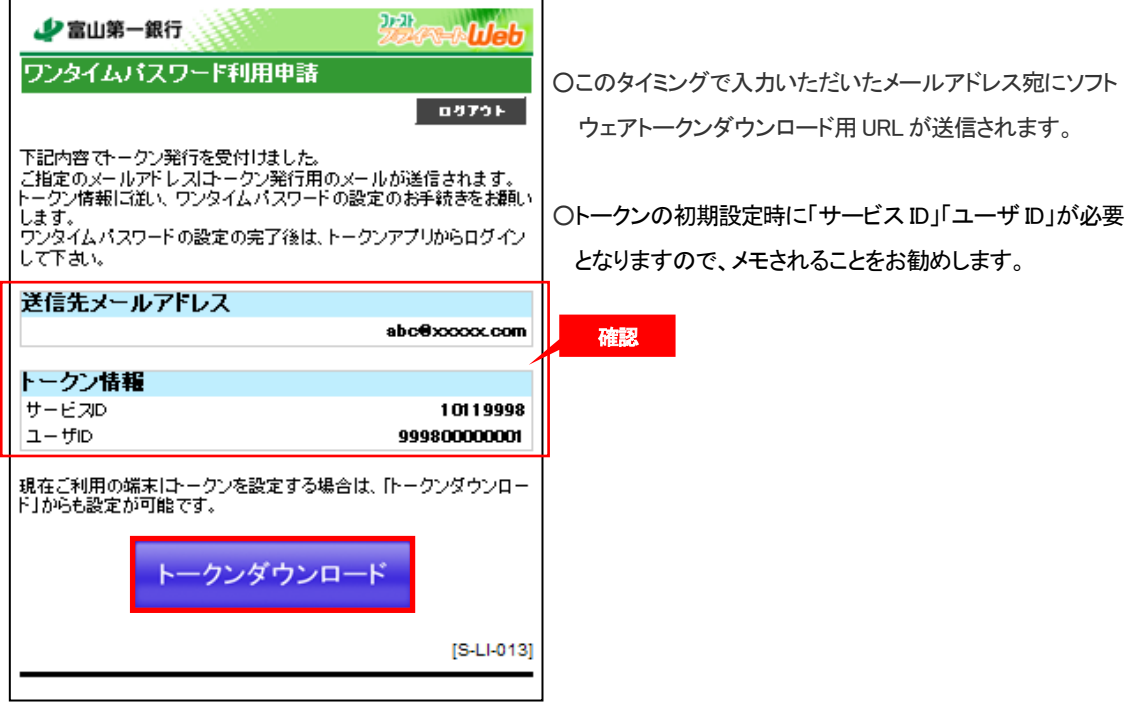

## 3.ワンタイムパスワードアプリダウンロード

「ワンタイムパスワードアプリダウンロード」サイトが表示されます。 [ダウンロードサイト]ボタンをタップし、アプリダウンロードに遷移してワンタイムパスワードアプリをダウンロードしてく ださい。

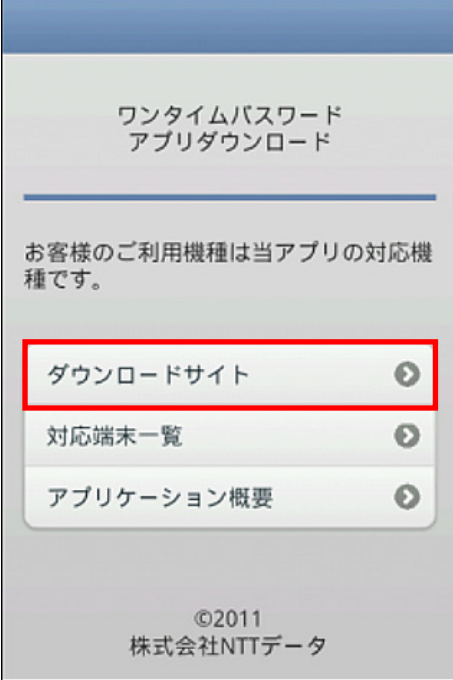

●途中で通信が切断された場合は、別途トークン発行用のメールが送信されていますので、メールを開いていただき、 メール記載の「ダウンロード用URL」をタップし「ワンタイムパスワードアプリダウンロード」サイトを表示して操作を進 めてください。(別途通信料がかかります。)

ダウンロードされたトークンアプリを起動して、「初期設定」および「利用開始」を行います。

(1)トークンアプリを起動すると、「初期設定」画面が表示されます。

「サービス ID」、「ユーザ ID」「利用開始パスワード」を入力し、[送信]ボタンをタップしてください。

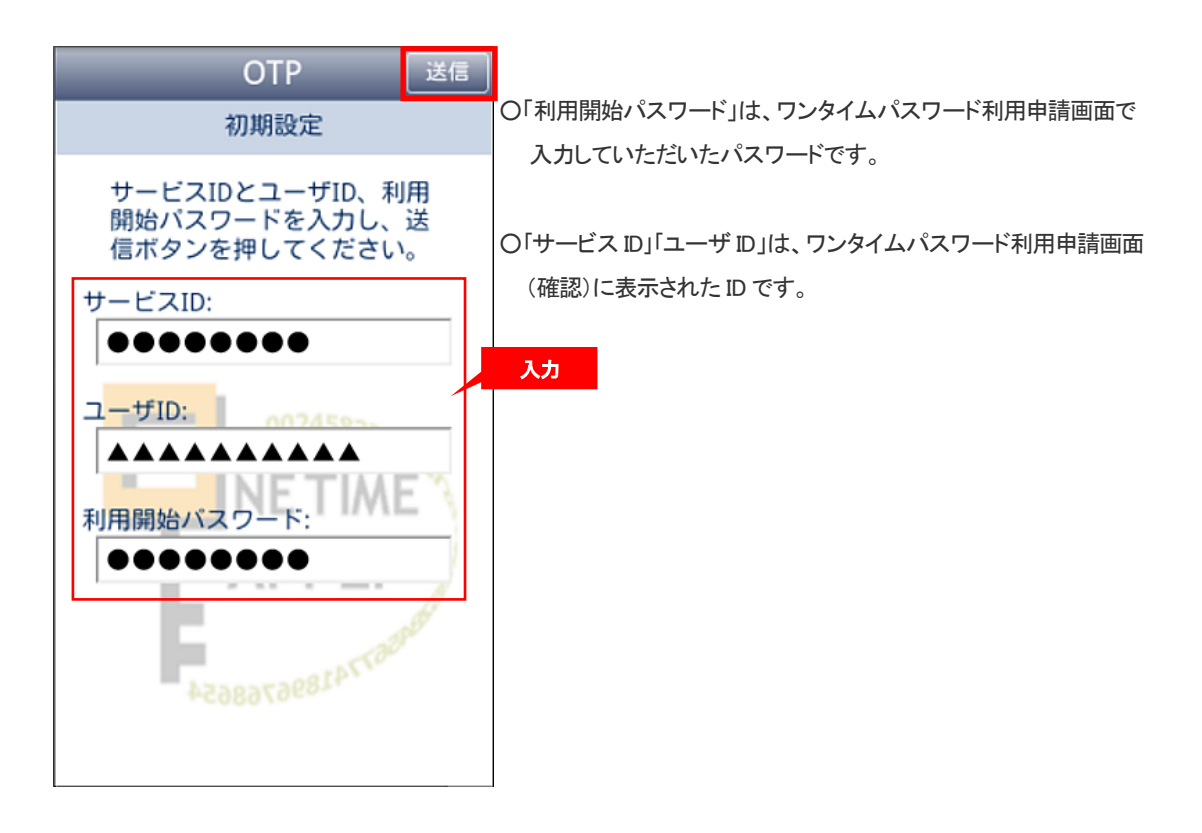

(2)「初期設定完了」の画面が表示されます。「次へ」ボタンをタップしてください。

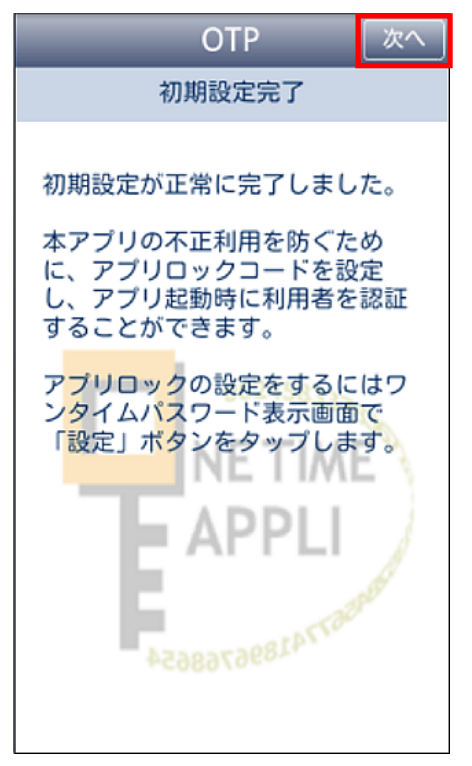

●上記画面は初期設定を行ったときだけ表示されます。

(3)「ワンタイムパスワード」画面が表示され、初期設定が完了しますので、「<ファースト>プライベート Web ログイン」ボタ

ンをタップしてください。

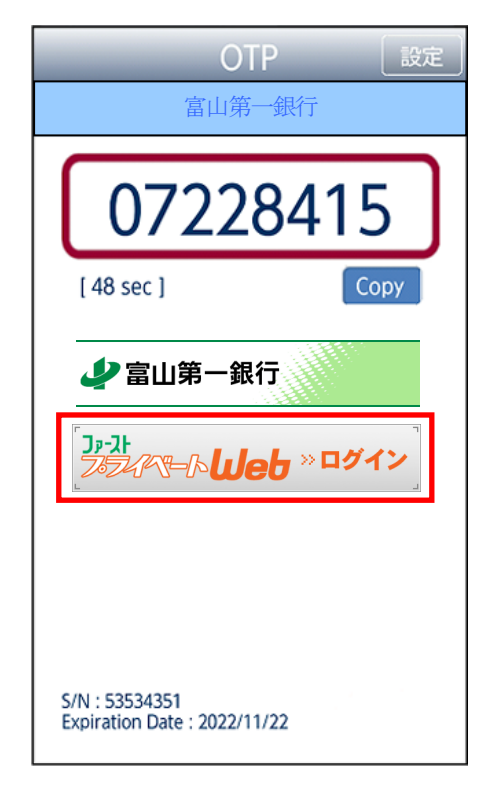

(4)上記ワンタイムパスワード画面の「<ファースト>プライベート Web ログイン」ボタンをタップしていただきますと、<ファ ースト>プライベート Web の「ログイン」画面が表示され、自動的にワンタイムパスワードが入力されます。

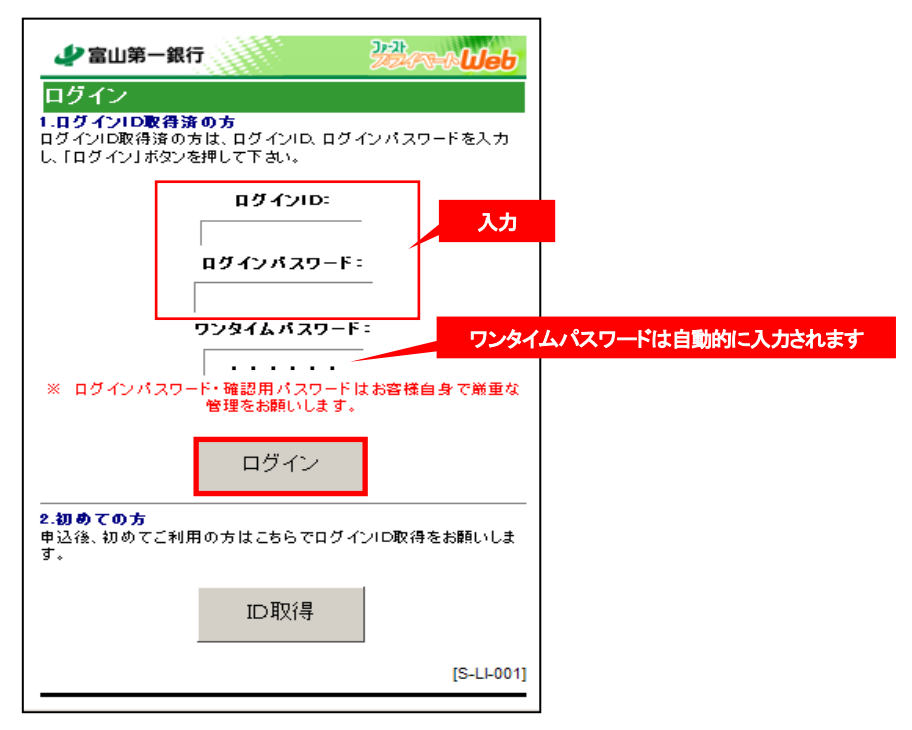

●「ログイン ID」「ログインパスワード」を入力し「ログイン」ボタンをタップしてください。

●<ファースト>プライベート Web「メニュー画面」表示によりワンタイムパスワードの利用が開始されます。

(5)「メニュー画面」が表示されます。

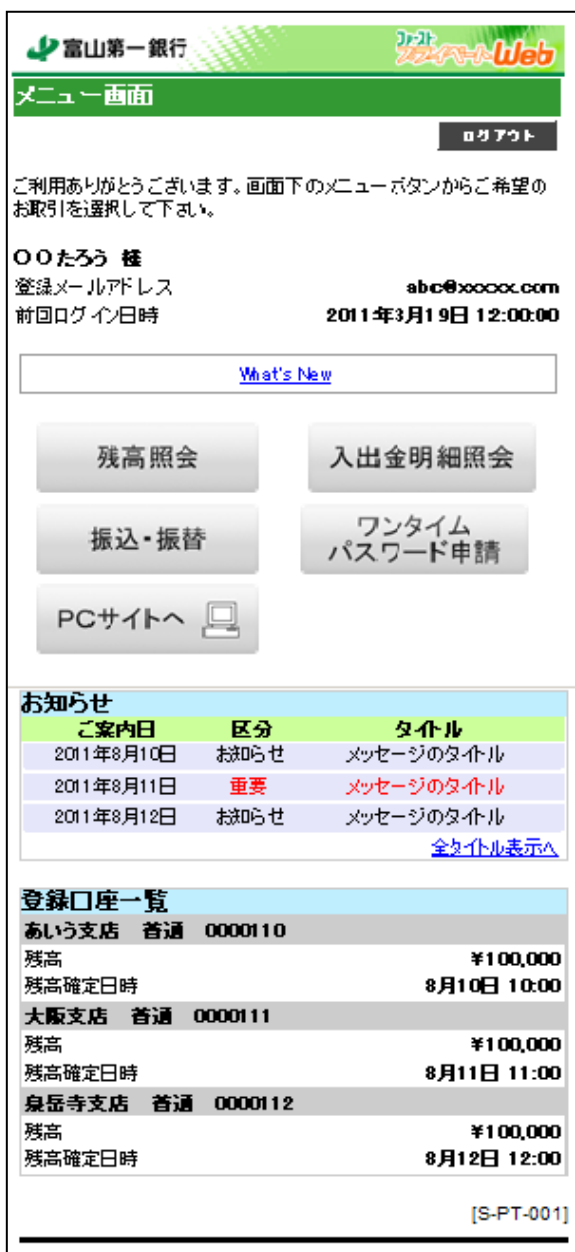